# **D3PLOT Tips**

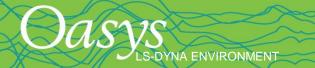

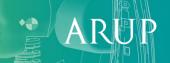

# **Multiple Models**

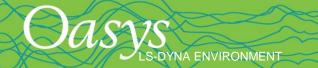

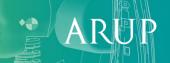

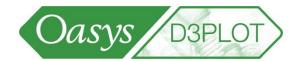

Q1. A single model has been post-processed. How can the same post-processing be applied to a different single model?

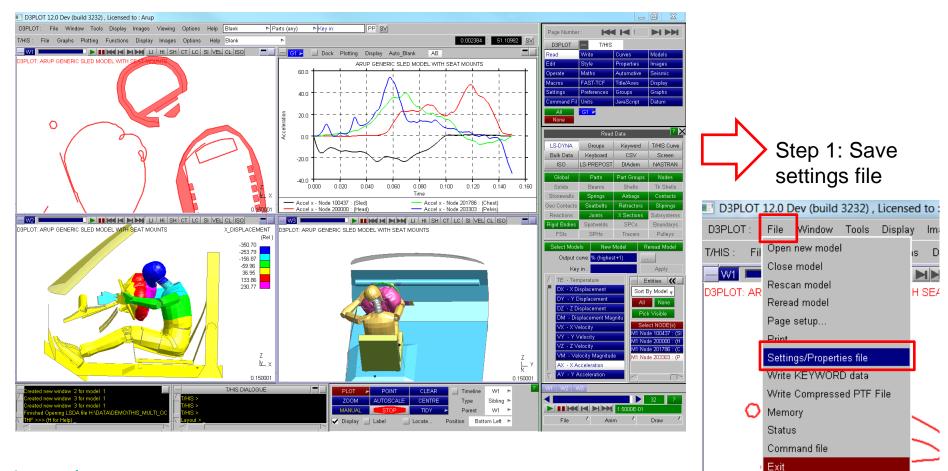

[back to contents]

S-DYNA ENVIRONMENT

ARU

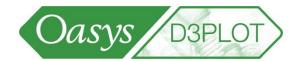

Q1. A single model has been post-processed. How can the same post-processing be applied to a different single model?

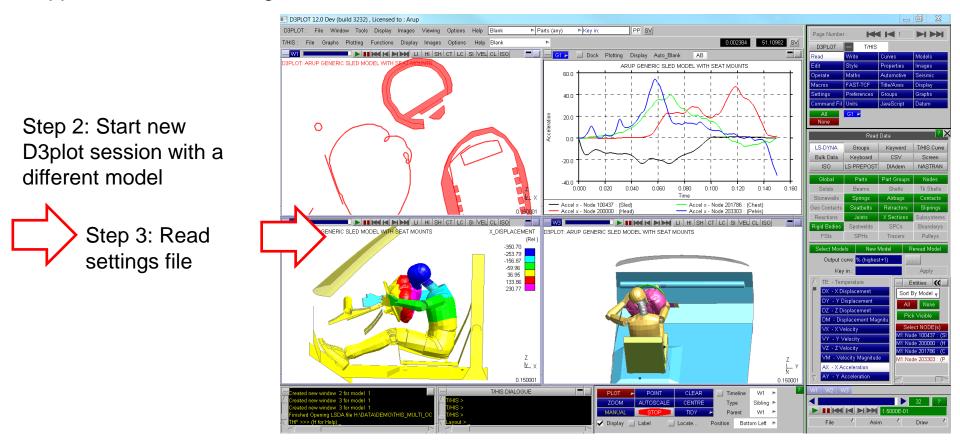

[back to contents]

S-DYNA ENVIRONMENT

S-DYNA ENVIRONMENT

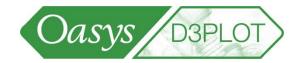

Q2. How can I do that without having to browse for the settings file? Method 1:

Step 1 – Write the dialog box command to read a settings file in a "command file":

/UTILITIES SETTINGS READ H:\DATA\DEMO\THIS\_MULTI\_OCC\pp\_single\_model.set

Step 2 – Add a new shortcut linking the command file to the F1 key (or you could use any other keyboard key):

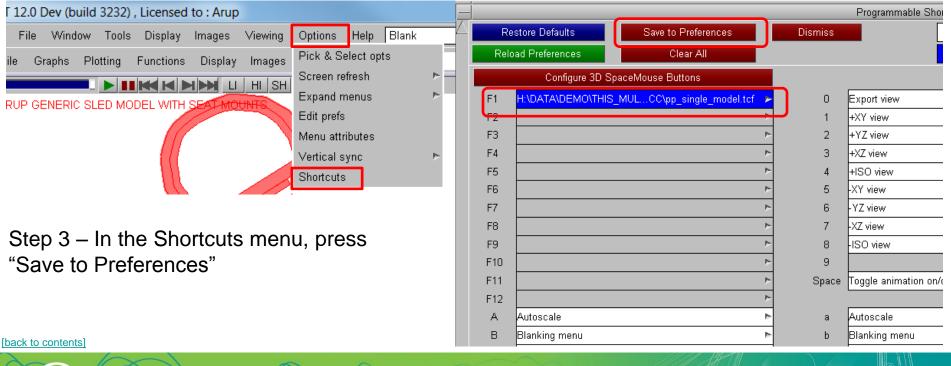

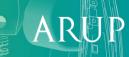

#### Multiple model tips

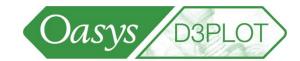

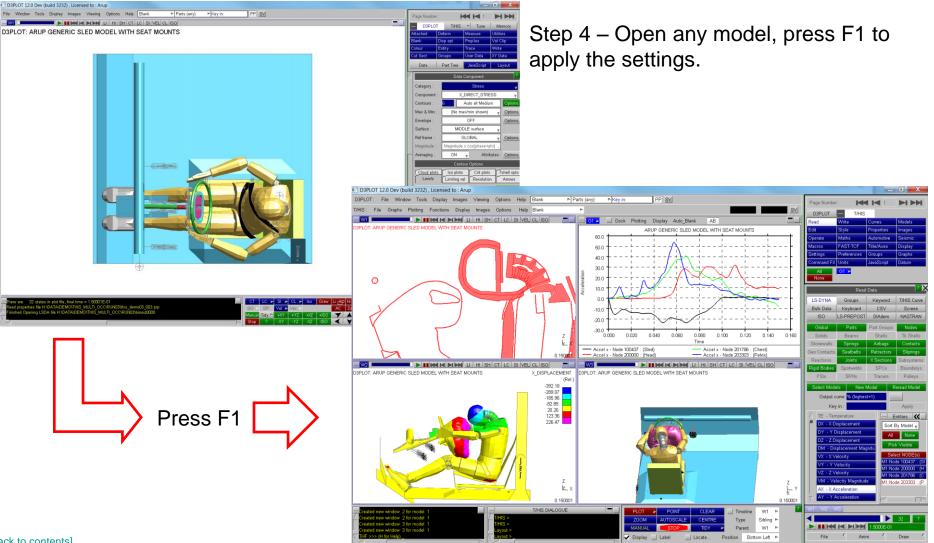

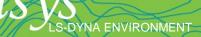

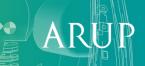

#### Multiple model tips

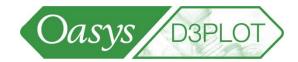

- Q2. How can I do that without having to browse for the settings file? Method 2:
- Step 1 Copy the settings file into the folder containing the new model
- Step 2 Open the model. The settings file will be applied automatically.

[back to contents]

DYNA ENVIRONMENT

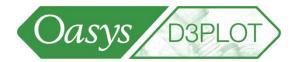

Q3. A single model has been post-processed. How can I add more models into the same session in order to compare the results?

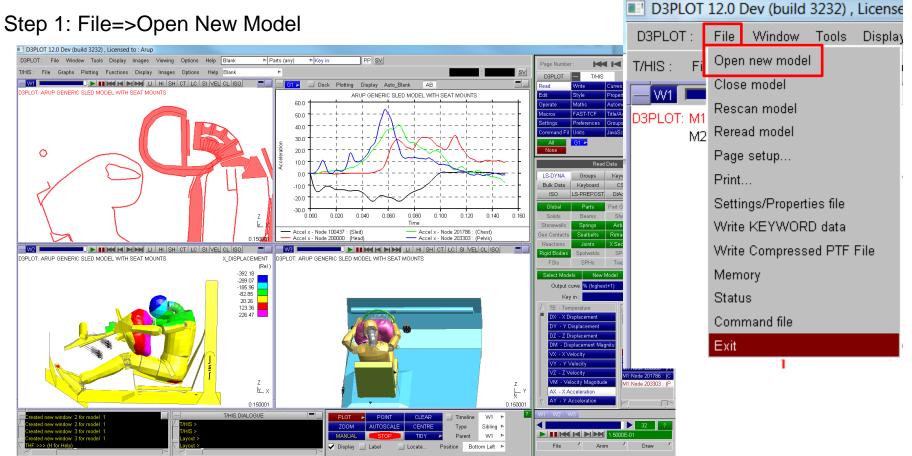

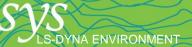

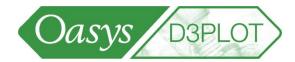

Q3. A single model has been post-processed. How can I add more models into the same session in order to compare the results?

Step 2: BEFORE BROWSING FOR THE MODEL, tell D3PLOT that you want the new model opened in the same windows as the existing model (not in a "next" window), and request T/HIS to make the same curves as for the existing model:

| OPEN PLOT FILE                                                                  |                                                                                                    |  |  |  |  |
|---------------------------------------------------------------------------------|----------------------------------------------------------------------------------------------------|--|--|--|--|
| Cancel (Re)Read Memory Open : Single Model                                      | Open as model : M2                                                                                                    |  |  |  |  |
| Filename : IDATA\DEMO\THIS_MULTI_OCC\RUN03\this                                 | Pead Ontions                                                                                                    |  |  |  |  |
| Ascii groups file (.asc)                                                        | JLTI_OCC\RUND3\this_demo03_003.prp       □         IS_MULTI_OCC\RUND3\this_demo03.ztf       □         Contact force file (ctfile /*.ctf)       ▼         V       100         Explain         Percent       15.0                                                                  |  |  |  |  |
| T/HIS Link Options<br>▼ Read THF File<br>▼ Read LSDA File<br>▼ Read ASCII Files | ✓ Extract curves to match model :       1       _       Copy curve st       _       Use default styles         Overwrite existing curves       ✓ Set styles       Colour       Width       Style       Symbol         Copy ►       Copy ►       Copy ►       Copy ►       Copy ► |  |  |  |  |

[back to contents]

DYNA ENVIRONMENT

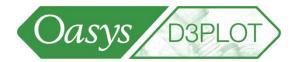

Q3. A single model has been post-processed. How can I add more models into the same session in order to compare the results?

Step 3: Browse to find the new model. D3PLOT automatically generates graphs, and puts the new model in the same windows. You will need to set colour-by-model for the new model. If the views have been changed, re-read the settings file.

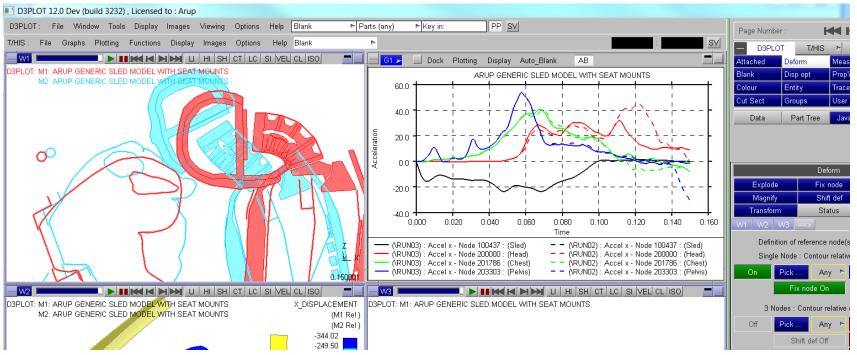

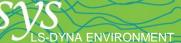

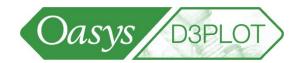

## Q4. In graphs of results from multiple models, how do I know which graph is for which model?

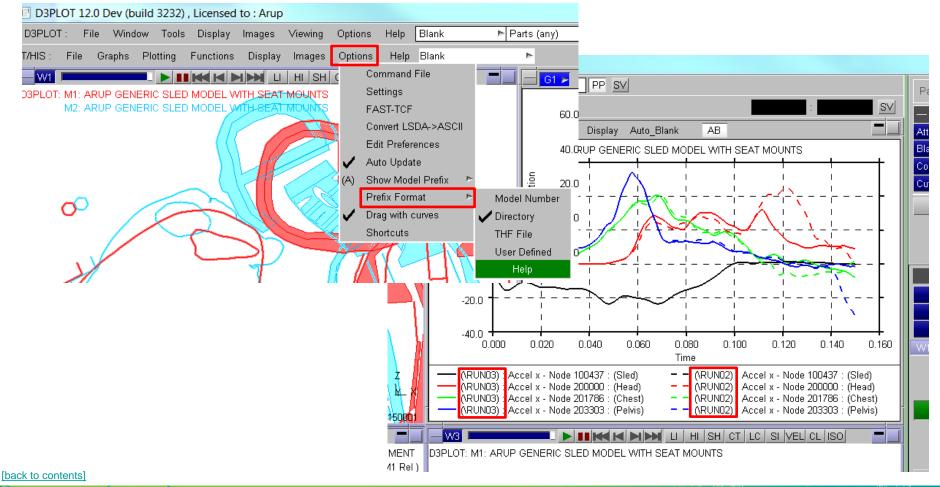

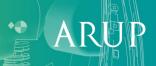

LS-DYNA ENVIRONMENT

[back to contents]

S-DYNA ENVIRONMENT

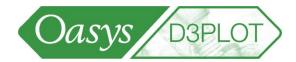

Q5. Is there an easier way to compare multiple models, where the same post-processing is required each time I compare?

Step 1: Post-process multiple models (the maximum number of models that you will want to compare in future). Write a settings file.

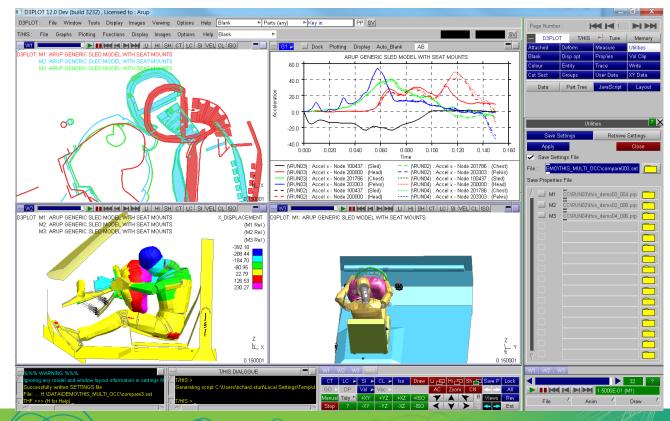

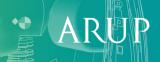

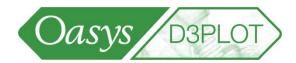

Q5. Is there an easier way to compare multiple models, where the same post-processing is required each time I compare?

Step 2: When opening a new session of D3PLOT, don't immediately choose a model. Instead, use the option "start from settings file".

The models to be compared can now be selected.

|                                                                                  | OPEN PLOT FILE                                    |  |  |  |  |  |
|----------------------------------------------------------------------------------|---------------------------------------------------|--|--|--|--|--|
| Cancel Apply                                                                     | Memory                                            |  |  |  |  |  |
| Open : Settings file including window layout                                     |                                                   |  |  |  |  |  |
| Filename : H:\DATA\DEMO\THIS_MULTI_OCC\compare3.set                              |                                                   |  |  |  |  |  |
| Use Template File                                                                |                                                   |  |  |  |  |  |
| Read Additional Files                                                            |                                                   |  |  |  |  |  |
| ✔ Settings file (.set)                                                           | < <model dependent="">&gt;</model>                |  |  |  |  |  |
| ✓ Property file (.prp)                                                           | < <model dependent="">&gt;</model>                |  |  |  |  |  |
| 🔽 Ascii groups file (.asc)                                                       | < <model dependent="">&gt;</model>                |  |  |  |  |  |
| 🔽 Add'l data (.ztf) 🔄 Create if req'd 🛛 <                                        |                                                   |  |  |  |  |  |
| ✓ Interface force segments & data Format : Contact force file (ctfile / *.ctf) v |                                                   |  |  |  |  |  |
| Springs, masses, joints, etc (.xtf)                                              |                                                   |  |  |  |  |  |
| 🔽 Spotweld, SPC etc data (LSDA)                                                  |                                                   |  |  |  |  |  |
| ID Model                                                                         |                                                   |  |  |  |  |  |
| 1 H:\DATA\DEMO\THIS_MULTI_OCC\RUN01\this_demo01.ptf                              |                                                   |  |  |  |  |  |
| 2 H:\DATA\DEMO\THIS_MU                                                           | H:\DATA\DEMO\THIS_MULTI_OCC\RUND2\this_demoD2.ptf |  |  |  |  |  |
| 3 H:\DATA\DEMO\THIS_MULTI_OCC\RUN03\this_demo03.ptf                              |                                                   |  |  |  |  |  |

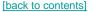

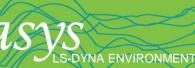

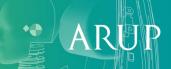

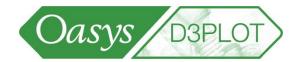

Q6. How can I tell D3PLOT to make several particular images each time I post-process?

Step 1a – Work in D3PLOT to make the 1st image. Record settings file pic1.set. Step 1b – Work in D3PLOT to make the 2nd image. Record settings file pic2.set. Step 1c – Work in D3PLOT to make the 3rd image. Record settings file pic3.set.

Step 2 – In a text editor, create a command file:

```
/UTILITIES SETTINGS READ path\pic1.set
/image jpeg pic1.jpg
/UTILITIES SETTINGS READ path\pic2.set
/image jpeg pic2.jpg
/UTILITIES SETTINGS READ path\pic3.set
/image jpeg pic3.jpg
```

Step 3 – Add a new shortcut linking the command file to the F1 key (or you could use any other keyboard key). Save shortcuts to preferences (same as Question 2).

Step 4 – Press F1 to post-process.

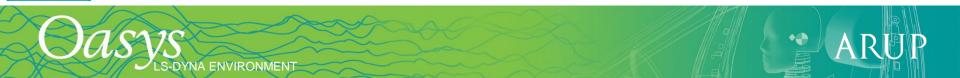

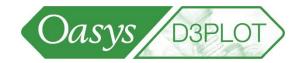

X

- In Version 11.1, there is a bug affecting settings files that can sometimes cause D3PLOT to crash. To work around this bug, we recommend to work in the following order:
  - Open all the D3PLOT windows and arrange their contents.
  - Open T/HIS from within D3PLOT and arrange the graphs
  - Record settings file.

The bug may occur if you work in this order:

- Open some D3PLOT windows and arrange their contents.
- Open T/HIS from within D3PLOT and arrange the graphs
- Open more D3PLOT windows and arrange their contents.
- Record settings file <= this settings file may be corrupt

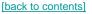

# **Model Properties**

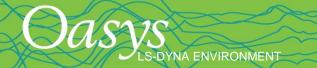

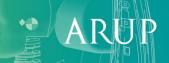

S-DYNA ENVIRONMENT

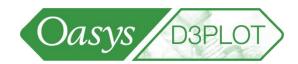

How can the properties in one model (colour, blanking, transparency, ...) be copied to another?

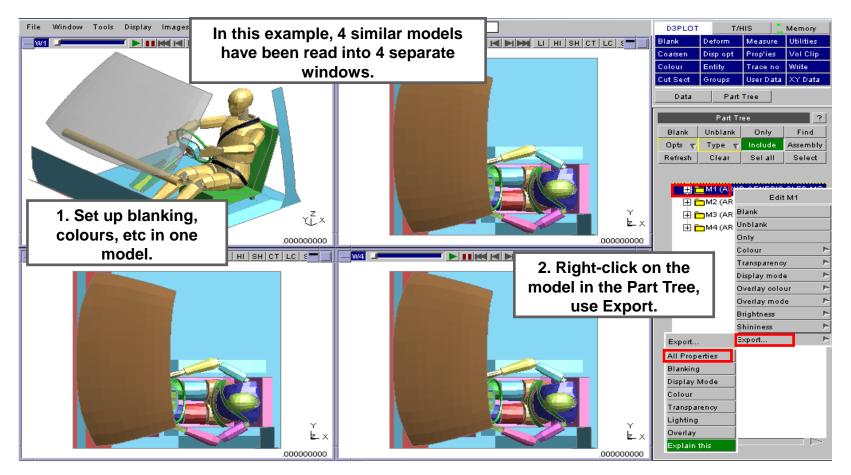

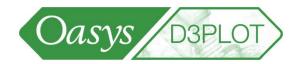

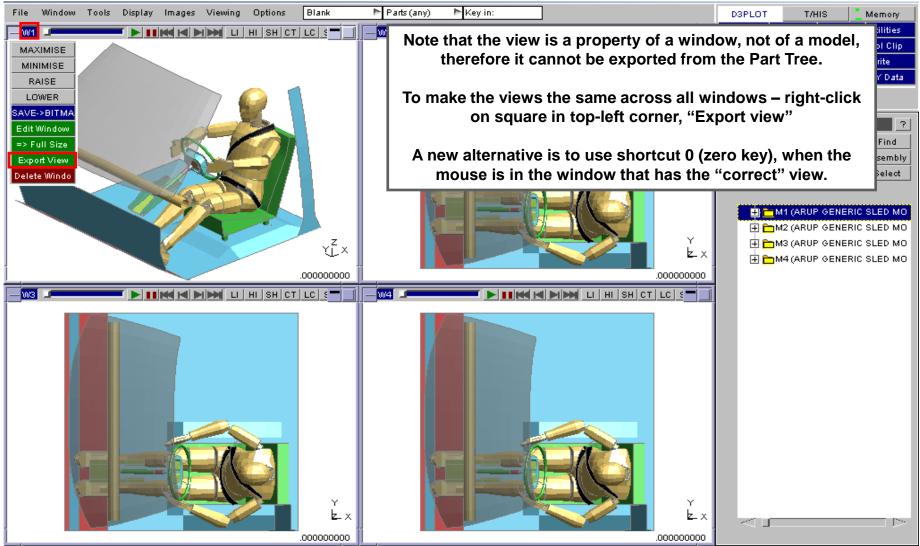

[back to contents]

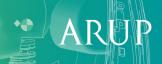

**US-DYNA ENVIRONMENT** 

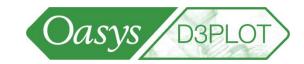

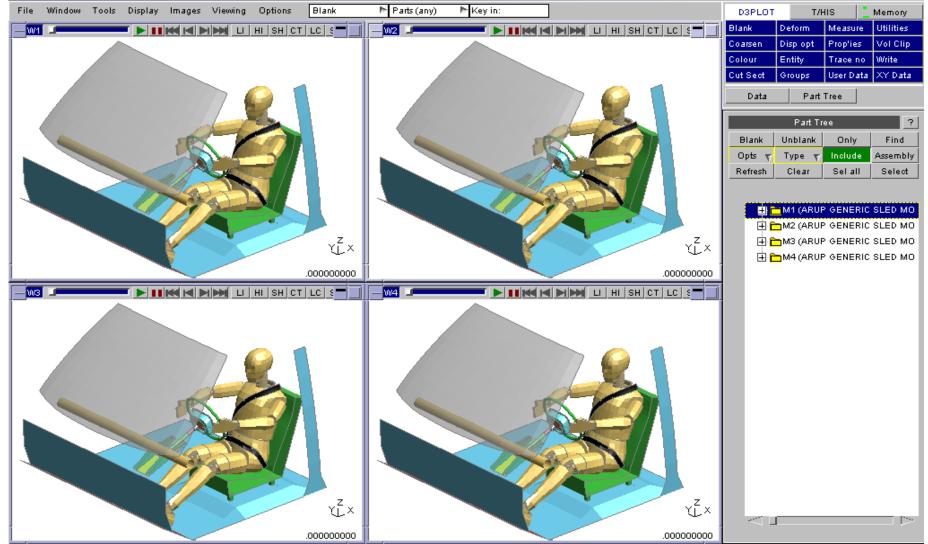

[back to contents]

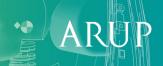

LS-DYNA ENVIRONMENT

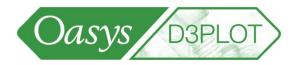

Alternative method - export button is also available on menu tabs – exports from the active model or window (green tab) to all models or windows.

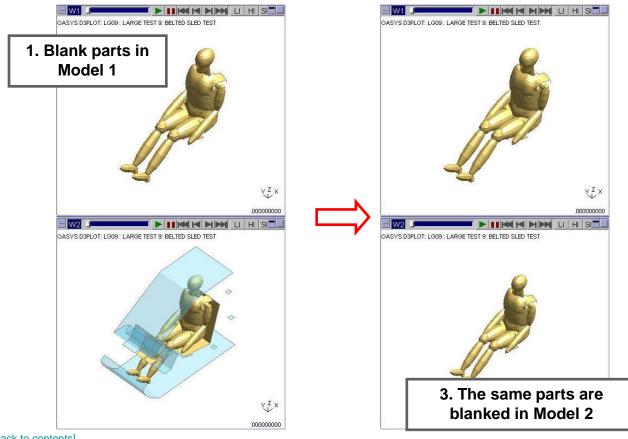

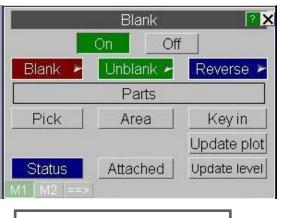

2. Use Export button in **Blanking menu** 

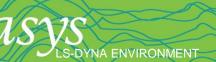

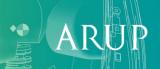

## **Saving and Reloading Properties**

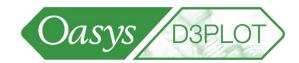

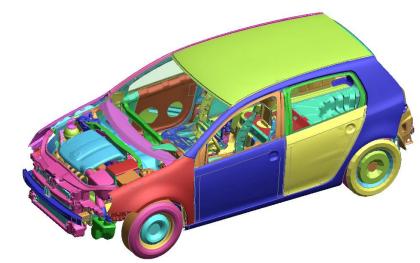

Sets of properties (colour, blanking, transparency, ...) can be saved and restored at any time. These are saved to the properties (\*.prp) file, which in Version 11 can also be used by Primer.

| I | Manual | CT    | LC 🕨 | SI 🕨 | Draw | uф | нi   | ]Sh | 51 | SP 0/2 | Lock |
|---|--------|-------|------|------|------|----|------|-----|----|--------|------|
| l | Stop   | Vel 🕨 | CL 🕨 | lso  |      | AC | Zoom | CN  |    | ← →    | All  |
| I | Tidy 🖻 | +XY   | +YZ  | +XZ  | +ISO | 7  |      | Y   | R  | Views  | Rev  |
| I | ?      | -XY   | -YZ  | -XZ  | -ISO | <  | V    | >   | s  | ← →    | Ent  |

S-DYNA ENVIRONMENT

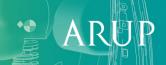

# **User Defined Components**

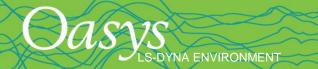

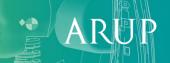

#### **User Defined Components**

- User-defined data components for contour plots
- Example 1 displacement in a local axis system
- The local Z displacement will be calculated by a formula from the global X and Z displacements.

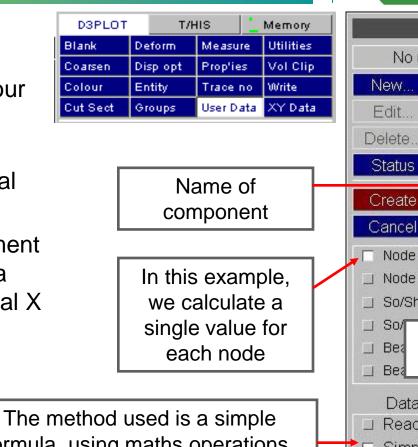

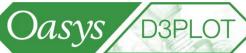

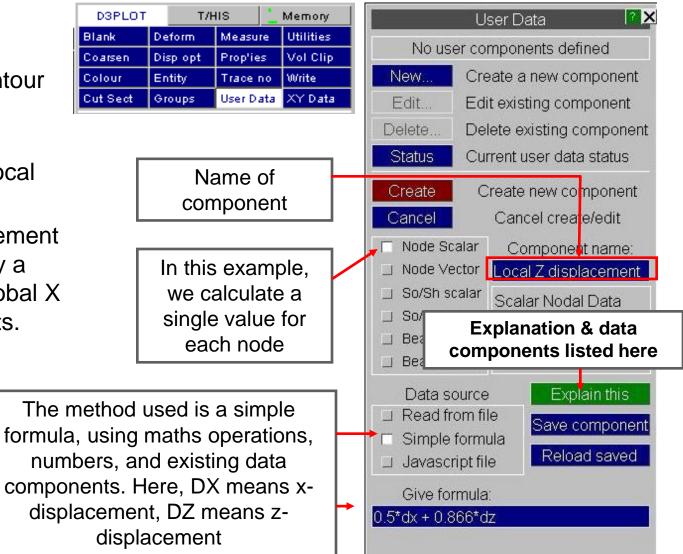

[back to contents]

S-DYNA ENVIRONMENT

#### **User Defined Components**

Having defined the data component, we can now select it in the Data menu.

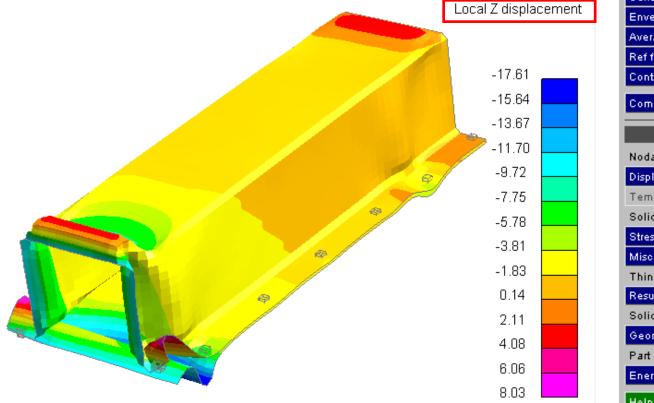

[back to contents]

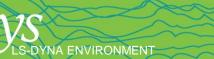

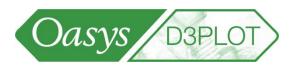

Data

Part Tree

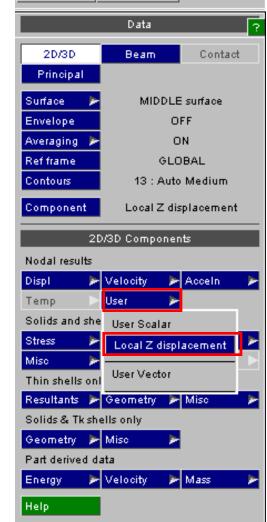

• ARUP

### **Material properties**

S-DYNA ENVIRONMENT

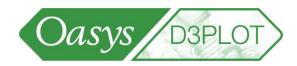

- Material properties of parts can be contour plotted, used in user-defined • components and written out from the WRITE menu.
- These come from the ZTF file created by Primer.

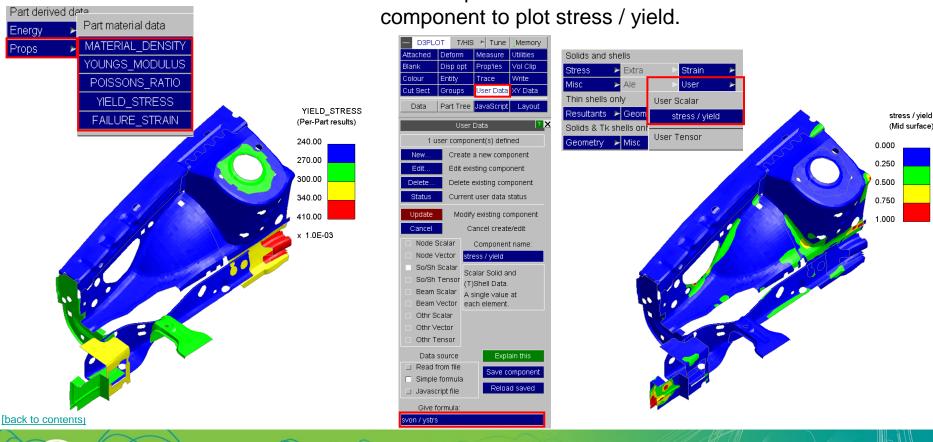

An example of its use could be to create a user defined

# Contouring

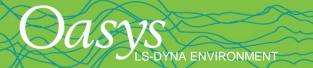

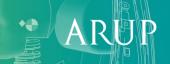

## **Contour** Options

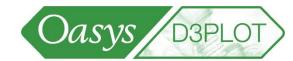

#### Finding which elements have a particular contour level:

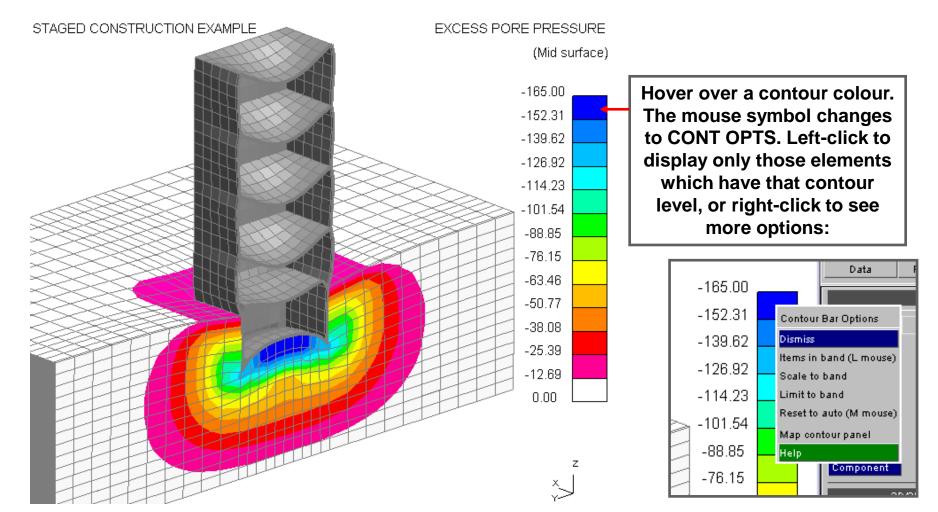

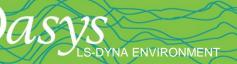

#### **Contour** Options

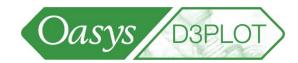

Finding which elements have a particular contour level:

Result of left-click on contour bar: only the elements with that contour level are displayed.

S-DYNA ENVIRONMENT

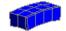

These options use the existing "Limiting Values" capability; this menu appears automatically when you click on a contour bar.

| Contour limiting values |                   |  |  |  |  |
|-------------------------|-------------------|--|--|--|--|
| Option: Limiting 🏲      |                   |  |  |  |  |
| Limiting switch:        | On                |  |  |  |  |
| Lowerbound value:       | -165.0            |  |  |  |  |
| Upperbound value:       | -152.3            |  |  |  |  |
| Action for excluded     | Auto bands range  |  |  |  |  |
| 🔲 Omit                  | 🔲 Temp max + mi   |  |  |  |  |
| 🔄 Outline               | 🔄 Full data range |  |  |  |  |
| 🔄 Draw in black         | 🔲 Clamp to limits |  |  |  |  |
| Help                    |                   |  |  |  |  |

ARUP

### **Contour** Options

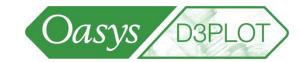

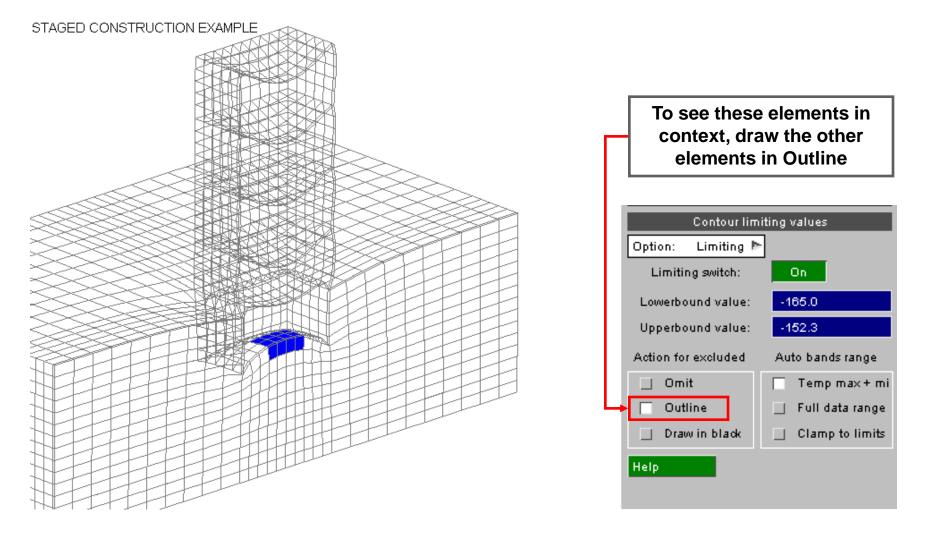

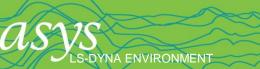

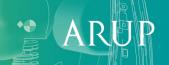

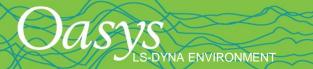

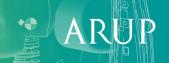

- In previous versions of D3PLOT, only one "Measure" could be displayed. From Version 10, up to 100 "measures" may be defined. Each time the user clicks on another pair of nodes, a new "measure" is created.
- The panel shows the status of the "current" measure, which is drawn in a thick black line.

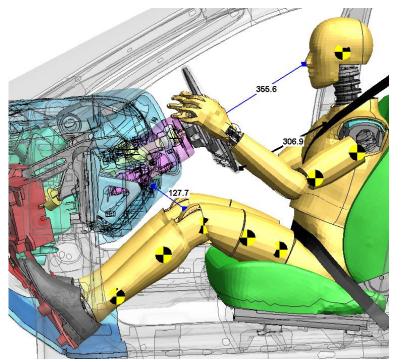

S-DYNA ENVIRONMENT

Control which Measure is "current"

> Delete or Modify the current Measure

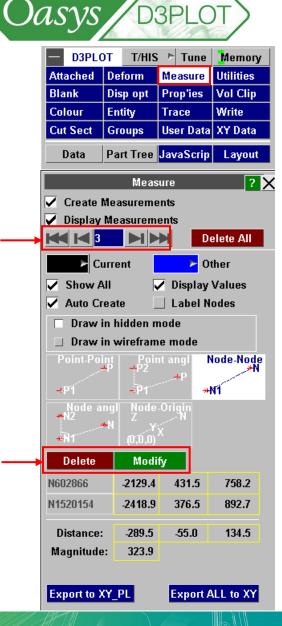

AI

- The "measure"s remain visible until deleted.
- The measurement data (distance) is updated automatically when a different time-state is loaded.
- To remove all the "measure"s from the screen, press Delete All in the Measure menu, or press the Delete key on the keyboard.

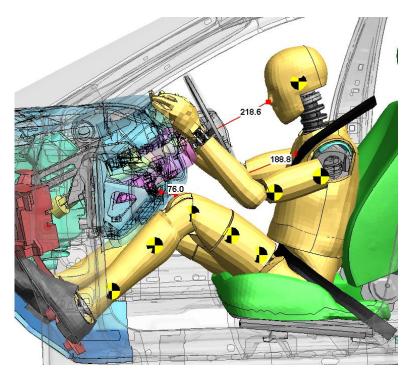

S-DYNA ENVIRONMENT

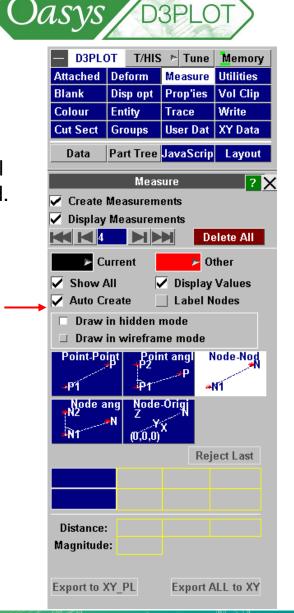

Formatting

options

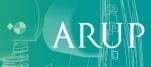

The measurements can be exported as time-histories to T/HIS via XY DATA.

Separate curves are written for difference in X, Y, and Zcoordinates, and distance magnitude: 4 curves for each pair of

S-DYNA ENVIRONMENT

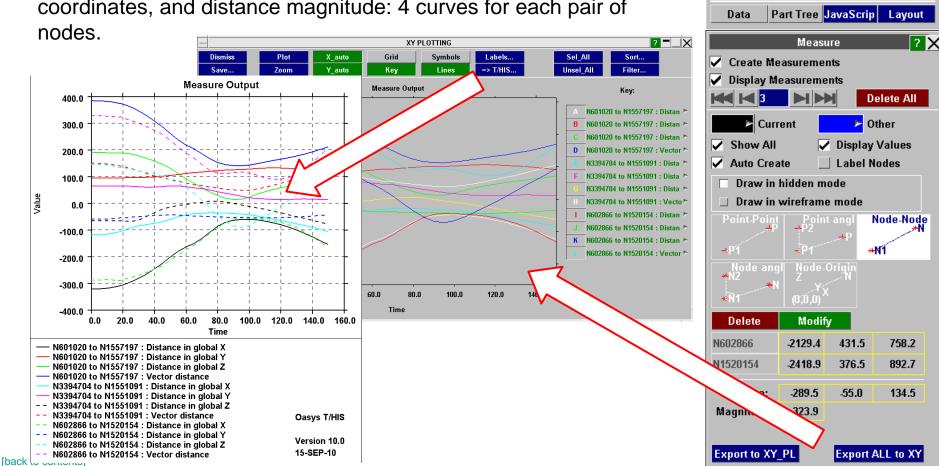

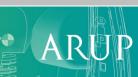

Oasys **D3PLOT** T/HIS 1 Tune Memory

Deform

Disp opt

Entity

Groups

Measure

Prop'ies

Trace

Utilities

Vol Clip

Write

User Data XY Data

Attached

Blank

Colour

Cut Sect

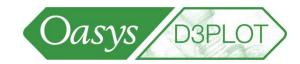

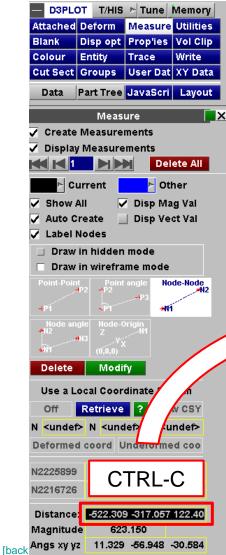

S-DYNA ENVIRONMENT

Measurements in the measure panel can be copied and pasted.

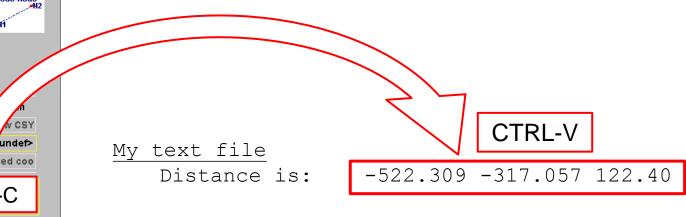

ARUP

# **Quick Pick**

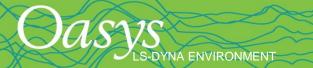

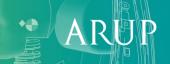

## **Quick Pick**

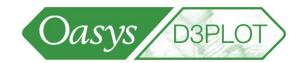

- Quick-Pick option Information gives details about Parts or other entities: Part ID, Part title, thickness, material type, density, Youngs Modulus, etc.
- Material data and material type are not included in LS-DYNA's output files, but are passed to D3PLOT by the ZTF file that can be written by Primer.

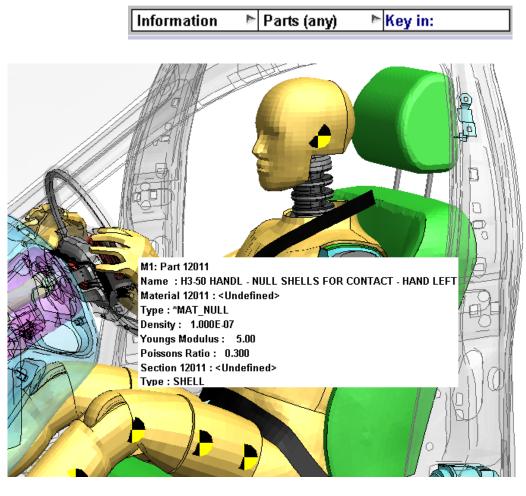

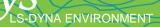

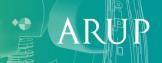

### **Quick Pick**

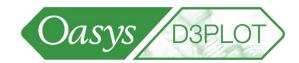

- Quick-Pick option Find sketches the entity with a cross-hair. This is intended to help locate small entities within a large model.
- Press 'Del' key to remove the cross-hair.

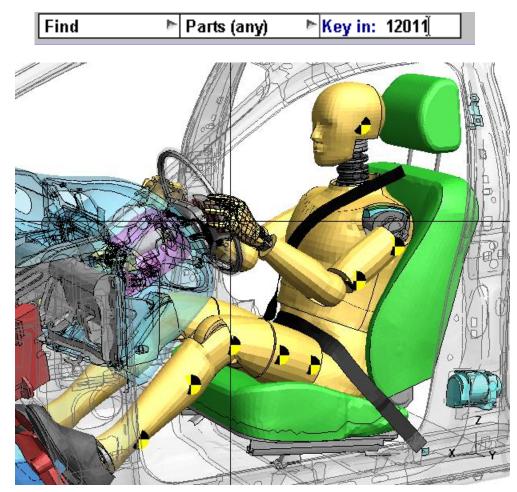

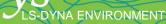

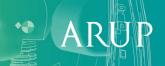

# **Image Matching**

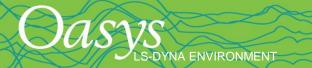

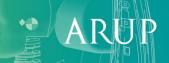

### **Image Matching**

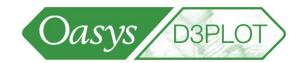

The view can be automatically calculated to match a background image or movie.

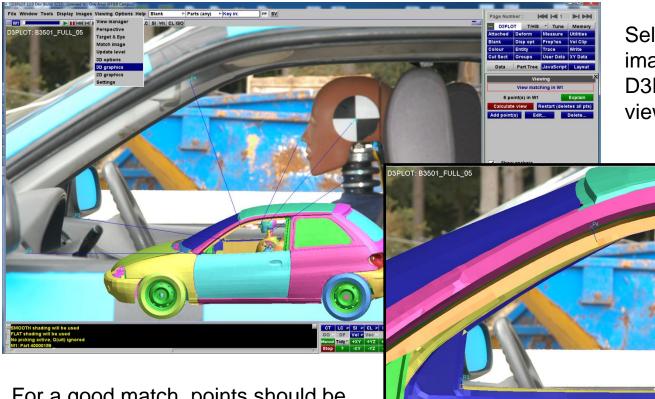

For a good match, points should be selected at a range of depths (i.e. not in a plane).

S-DYNA ENVIRONMENT

Select pairs of points on the image and model and D3PLOT will calculate the view.

A

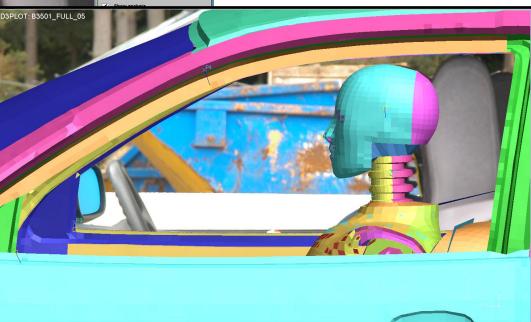

# **Shortcut Keys**

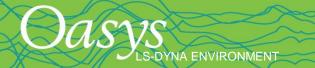

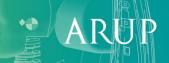

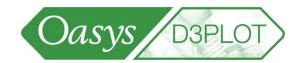

- "K" resets entity visibility switches to default settings, or to preference settings if any.
- "X" then "N" to pick a node for cut-section. "D" to drag cut-section.

NA ENVIRONMENT

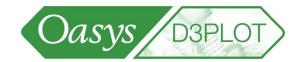

Caps Lock allows dynamic viewing in one window to control other windows

LS-DYNA ENVIRONMENT

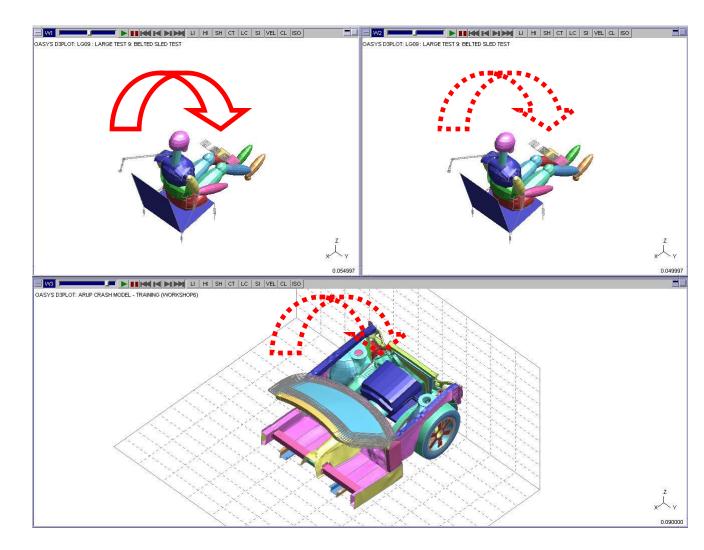

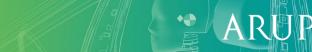

### **Useful Shortcuts**

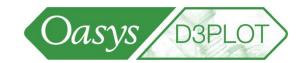

AP

#### Up and Down arrow keys to cycle display of models

Two models in one window

LS-DYNA ENVIRONMENT

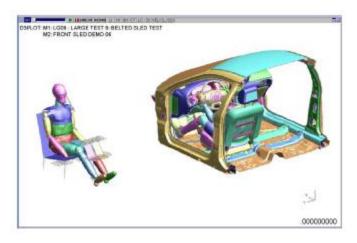

#### Cycle between the two

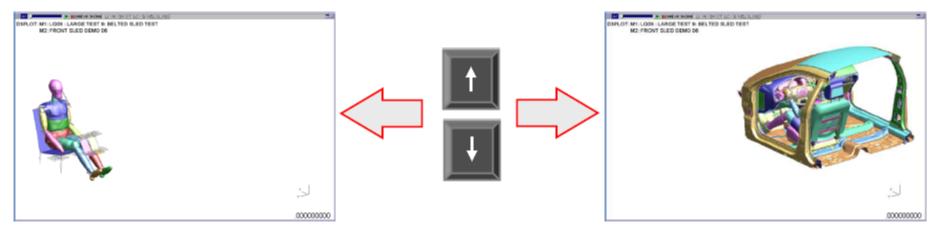

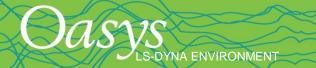

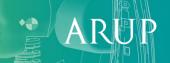

### **Resizing Right Hand Menu**

Drag

The right hand menu area can be dragged wider – e.g. to reveal long part names in the Part Tree

This also allows the Tools menu buttons to be re-arranged, so more height is available for the docked menus

S-DYNA ENVIRONMENT

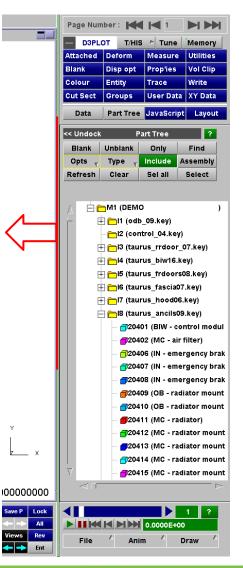

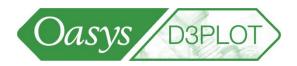

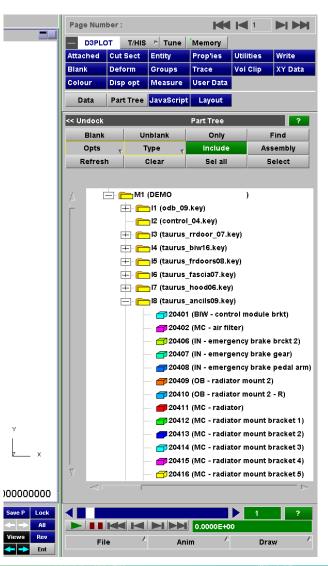

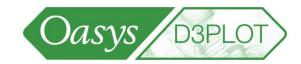

Floating menus can be dragged outside the main D3PLOT window. Useful with wide-screen or dual-screen monitors.

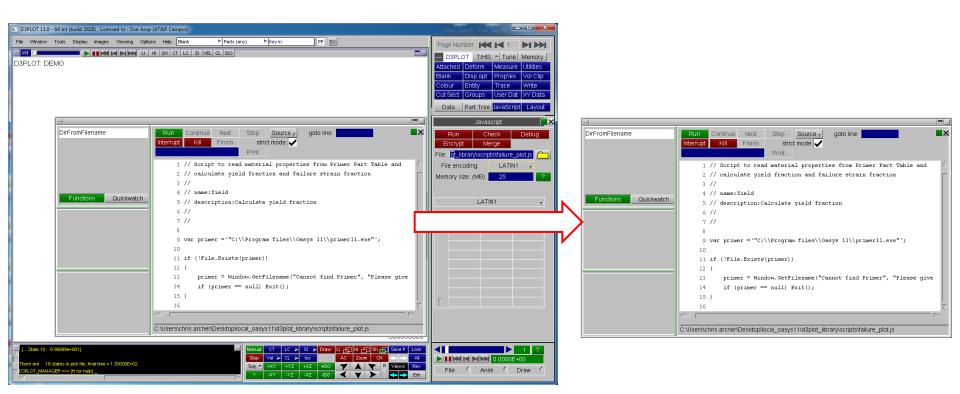

[back to contents]

S-DYNA ENVIRONMENT

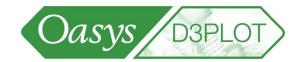

To do this with the Part Tree, undock it first

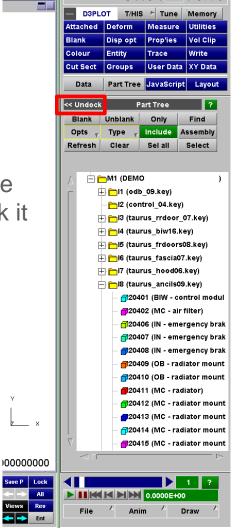

LS-DYNA ENVIRONMENT

Page Number : 树 树

|                                               | Page Number H 1 H Memory<br>D3PLOT T/HIS > Tune Memory<br>Attached Deform Measure Utilities<br>Blank Disp opt Prop'les Vol Clip<br>Colour Entity Trace Write<br>Cut Sect Groups User Dat XY Data<br>Data Part Tree JavaScri Layout |
|-----------------------------------------------|----------------------------------------------------------------------------------------------------|
|                                               | Data 🔤                                                                                                    |
|                                               | Beam Contact                                                                                                    |
| << Dock Part Tree ?                           | Other                                                                                                    |
| Blank Unblank Only Find                       |                                                                                                    |
| Opts 🗸 Type 🥁 Include Assembl                 | MIDDLE surface                                                                                                    |
| Refresh Clear Sel all Select                  | OFF                                                                                                    |
|                                               | ON                                                                                                    |
|                                               | GLOBAL                                                                                                    |
| △                                             | 9 : Auto all Medium                                                                                                    |
| 12 (control 04.key)                           | Show max & min only                                                                                                    |
| E □ 3 (taurus_rrdoor_07.key)                  | Magnitude x cos[phas                                                                                                    |
|                                               | X_DIRECT_STRESS                                                                                                    |
|                                               |                                                                                                    |
| E C (taurus_frdoors08.key)                    |                                                                                                    |
| ⊞ <mark>—</mark> 16 (taurus_fascia07.key)     |                                                                                                    |
| E ⊟17 (taurus_hood06.key)                     | Velocity 🕞 Acceln                                                                                                    |
| ⊟ ☐18 (taurus_ancils09.key)                   | User Mass                                                                                                    |
| - 120401 (BIW - control module br             |                                                                                                    |
| - 120402 (MC - air filter)                    | hells                                                                                                    |
| - 120406 (IN - emergency brake b              |                                                                                                    |
| - 120407 (IN - emergency brake g              |                                                                                                    |
| ■ ■20408 (IN - emergency brake p              |                                                                                                    |
| - <b>1</b> 20409 (OB - radiator mount 2)      | only                                                                                                    |
| - 🔂 20410 (OB - radiator mount 2 -            |                                                                                                    |
| - <b>#</b> 20411 (MC - radiator)              | shells only SPH only                                                                                                    |
| - <b>1</b> 20412 (MC - radiator mount bra     |                                                                                                    |
| - <b>1</b> 20413 (MC - radiator mount bra     |                                                                                                    |
| - 120414 (MC - radiator mount bra             |                                                                                                    |
| - 120415 (MC - radiator mount bra             |                                                                                                    |
| - 🗇 20416 (MC - radiator mount bra            |                                                                                                    |
| - #20417 (MC - radiator mount bra             |                                                                                                    |
| - 🗇 20418 (MC - radiator mount bra            |                                                                                                    |
| - 120419 (MC - radiator mount bra             |                                                                                                    |
| → → → → → → → → → → → → → → → → → → →         |                                                                                                    |
| - 120421 (MC - radiator fan blade             | - NJ                                                                                                    |
| ual CT LC                                     |                                                                                                    |
| pp Vel → CL → Iso AC Zoom CN <> All           | 0.0000E+00                                                                                                    |
| y ⊳ +XY +YZ +XZ +ISO <b>▼ ▲ ▼</b> R Views Rev | File / Anim / Draw /                                                                                                    |
| -XY -YZ -XZ -ISO < Y > s < > Ent              |                                                                                                    |

[back to contents]

ARUP

S-DYNA ENVIRONMENT

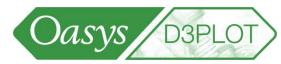

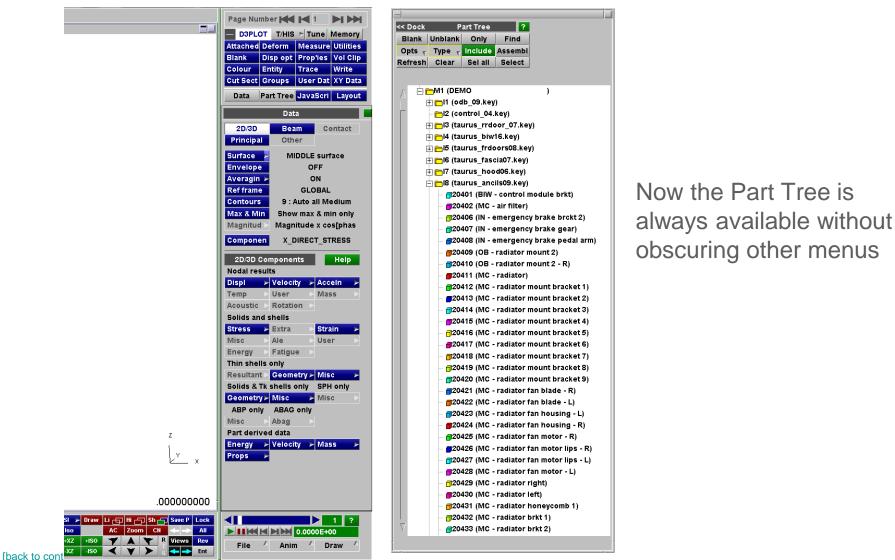

ARUP

# **Graphics Tuning**

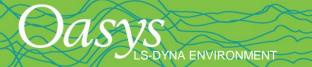

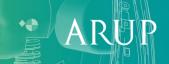

### **Tuning Graphics Performance**

- D3PLOT can be tuned to take advantage of the capabilities of new graphics cards – typically for hardware manufactured from about 2007 onwards.
- These should be turned on by default in v11.
- Speed of animation of large models can be increased up to 5x or more on some graphics cards
- Instructions for doing this are given in the "Explain this" button.
- After tuning the performance, the settings can be saved to the preference file.

ENVIRONMEN

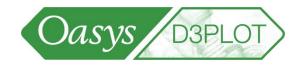

| Page Nur                          | nber : 🖊   | 1         | $\blacktriangleright \flat \flat$ |  |  |
|-----------------------------------|------------|-----------|-----------------------------------|--|--|
| D3PLC                             | T/HIS      | ; / Tune  | Memory                            |  |  |
| Attached                          | Deform     | Measure   | Utilities                         |  |  |
| Blank                             | Disp opt   | Prop'ies  | Vol Clip                          |  |  |
| Colour                            | Entity     | Тгасе     | Write                             |  |  |
| Cut Sect                          | Groups     | User Data | XY Data                           |  |  |
| Data                              | Part Tree  | JavaScrip | Layout                            |  |  |
| Utilities ? 🗙                     |            |           |                                   |  |  |
| Done                              |            |           |                                   |  |  |
| Special graphics options          |            |           |                                   |  |  |
| Line width: 1 Width in pixels     |            |           |                                   |  |  |
| Window si                         | z 1615     | 954       | Pixels                            |  |  |
| Graphics performance tuning       |            |           |                                   |  |  |
| Use Vertex Arrays 🔽               |            |           |                                   |  |  |
| Use VBOs for Verts for Coords     |            |           |                                   |  |  |
| Use Shaders 🖌 🗸                   |            |           |                                   |  |  |
| Show timing 🖌                     |            |           |                                   |  |  |
| No delay                          |            |           |                                   |  |  |
| Save tuning settings Explain this |            |           |                                   |  |  |
| Mesh Coarsening Defaults          |            |           |                                   |  |  |
| Automatic Coarsening              |            |           |                                   |  |  |
| 🗆 Off (default)                   |            |           |                                   |  |  |
| Mild (Slight image degradation)   |            |           |                                   |  |  |
| 🗌 Sever                           | e (Conside | rable "   | ")                                |  |  |

ARUP

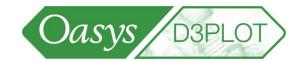

A presentation describing the new features in the current version of D3PLOT can be accessed in pdf format from the Help->What's New menu.

| ile Window Tools Display Images Viewing Options                                                                                                    | Help Blank<br>User Manual<br>Support | ► Parts (any)<br>L ISO |
|----------------------------------------------------------------------------------------------------|--------------------------------------|------------------------|
| O3PLOT:                                                                                                    | What's New 🕑                         | d3plot11.pdf           |
| <ul> <li>Opening Models <ul> <li>Selecting Files</li> <li>Selecting Files</li> <li>Selecting Files</li> <li>LS-DYNA Interface Force Files</li> <li>LS-PREPOSI Database Files</li> <li>LS-PREPOSI Database Files</li> <li>Nastran OP2 Reader – Loadcase<br/>Combination</li> <li>New Data Components – DCFAIL</li> <li>New Data Components – Temperatures</li> <li>Model Titles</li> <li>Max/Min Number Format</li> <li>Max/Min Values on External Data Plots</li> <li>Auto Magnify</li> <li>Clamping Nodal Coordinates</li> <li>Clamping Data Values</li> </ul> <ul> <li>Saving and Reloading Properties</li> <li>DATABASE CROSS SECTION</li> <li>Multiple Parallel Cut-Sections</li> <li>User Defined Local Coordinates</li> <li>Terme of Reference</li> <li>User Defined Local Coordinates</li> <li>Section Parallel Cut-Sections</li> <li>Mere Data Components – DCFAIL</li> <li>New Data Components – Temperatures</li> <li>Max/Min Values on External Data Plots</li> <li>Auto Magnify</li> <li>Clamping Data Values</li> </ul></li></ul> | rstems                               |                        |

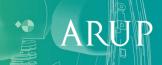

[back to contents]

S-DYNA ENVIRONMENT

### Questions

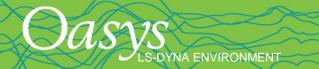

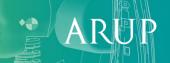